SEIITRA

# **MODE OPÉRATOIRE**

Passerelle location standard SEIITRA

**15/03/2018**

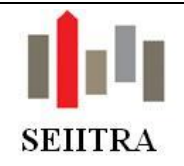

## **MODE OPERATOIRE PASSERELLE LOCATION STANDARD**

# Table des matières

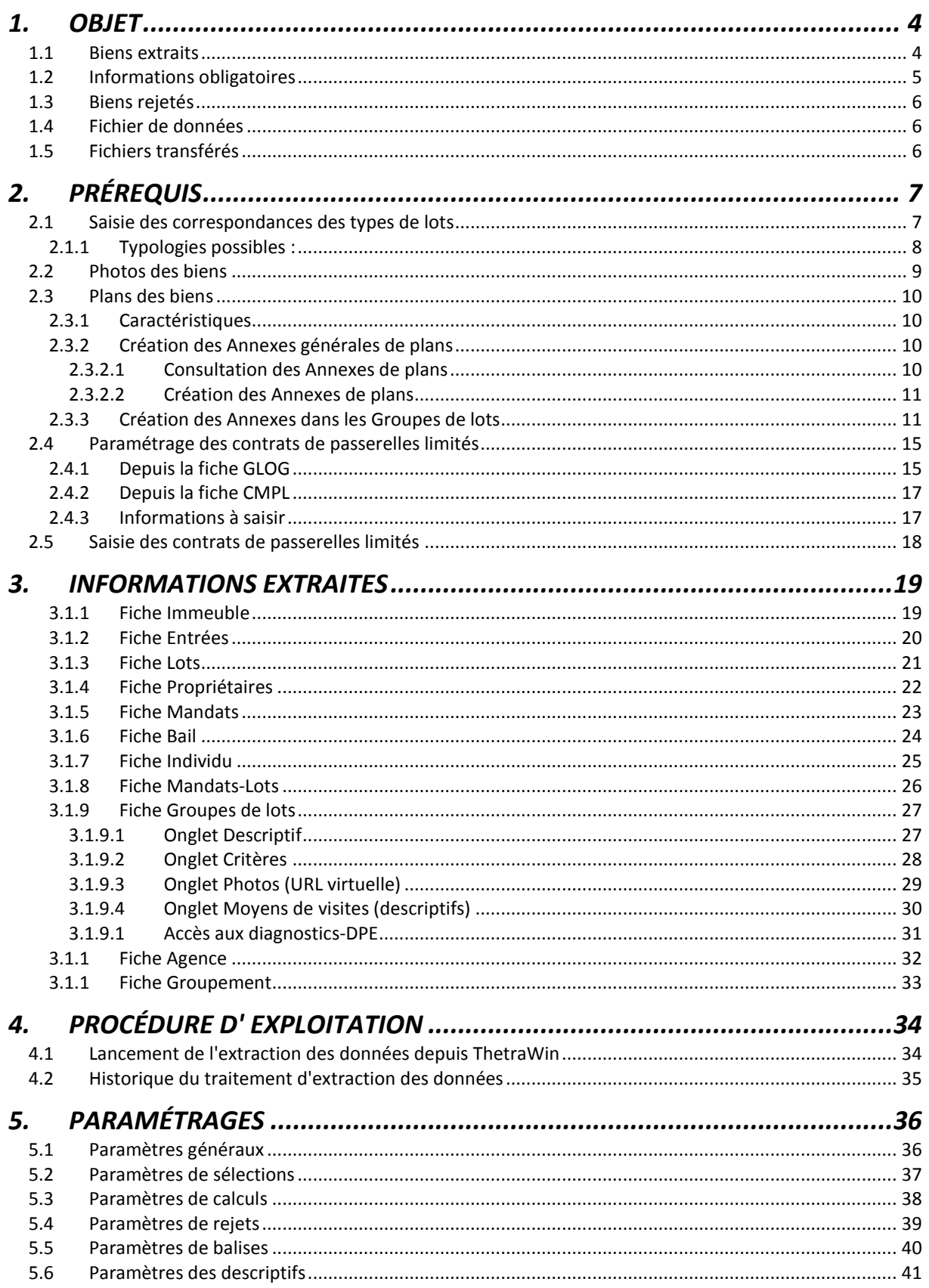

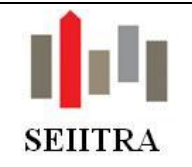

# **MODE OPERATOIRE PASSERELLE LOCATION STANDARD**

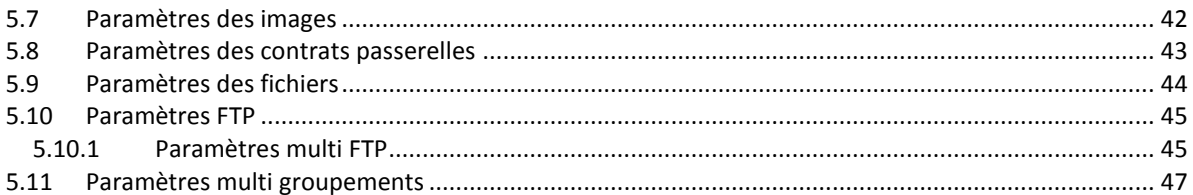

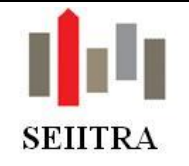

# <span id="page-3-0"></span>**1. OBJET**

Extraction des lots vacants disponibles sous Thetra/ThetraWin, au format de fichiers XML, à destination de sites internet, via un transfert FTP.

## <span id="page-3-1"></span>*1.1 Biens extraits*

Le programme extrait, par agence, les lots vacants suivants :

- Dont la zone Web est à Oui (cf.*[3.1.9](#page-26-0) [Fiche Groupes de lots](#page-26-0)*)
- Dont la date de fin est valide (c'est-à-dire non renseignée ou supérieure à la date d'extraction)
- Dont la date de disponibilité est renseignée
- Dont l'état est Disponible

Pour désactiver l'envoi de biens, il suffit de changer la zone Web à Non et/ou d'enlever la date de disponibilité.

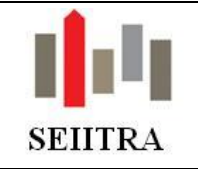

# <span id="page-4-0"></span>*1.2 Informations obligatoires*

Certaines informations sont obligatoires, d'autres le sont si les paramètres de rejets suivants sont activés :

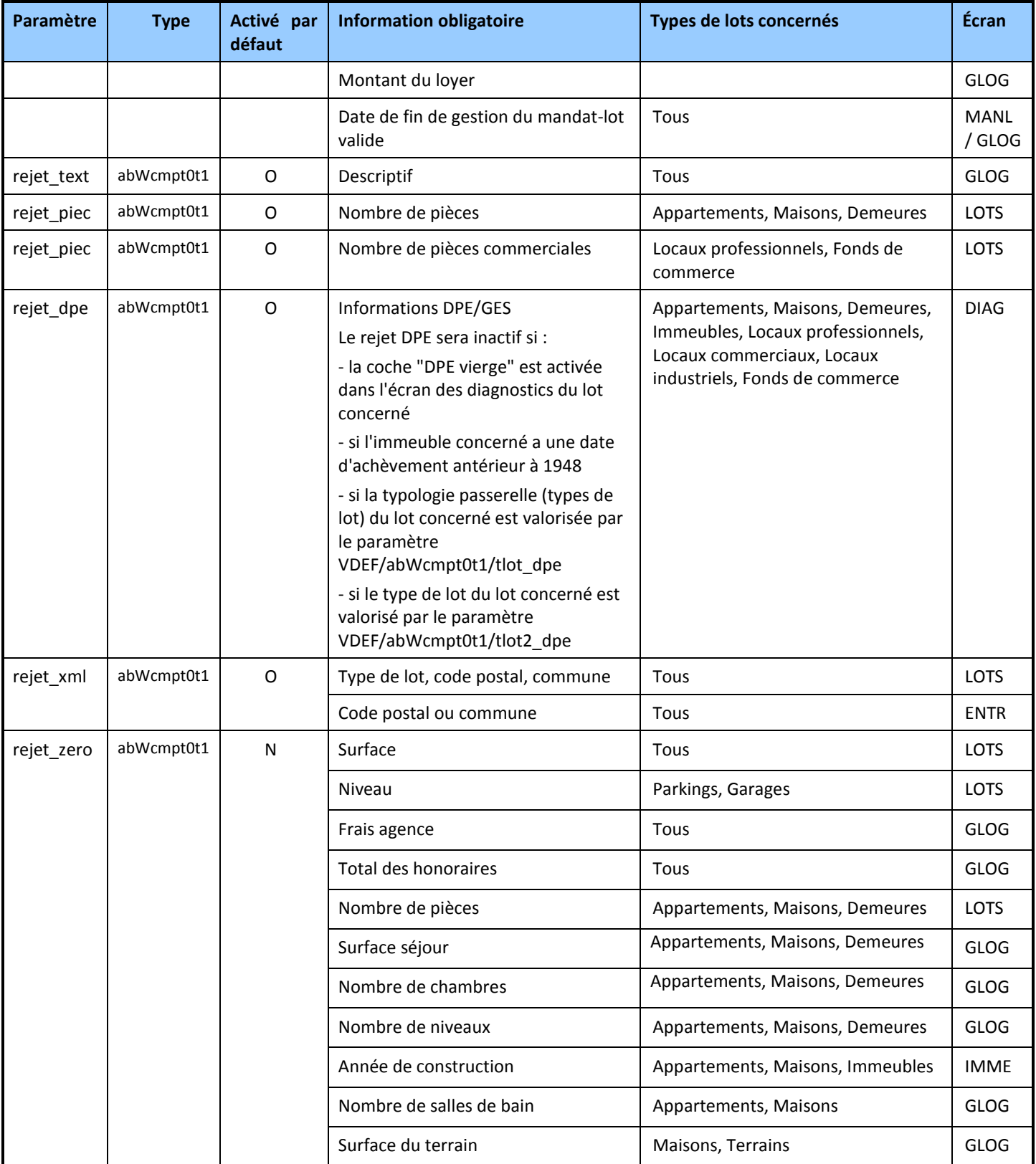

Mode opératoire passerelle location standard SEIITRA Page 5 sur 48 Mis à jour, le 11/08/2020

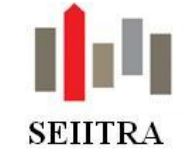

## **MODE OPERATOIRE PASSERELLE LOCATION STANDARD**

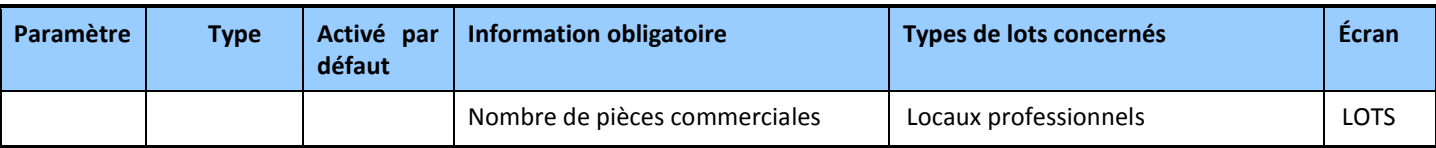

## <span id="page-5-0"></span>*1.3 Biens rejetés*

Seront rejetés les biens ne satisfaisant pas aux conditions suivantes :

- Aucune correspondance des types de lots (cf. *[2.1](#page-6-1) [Saisie des correspondances des types de lots](#page-6-1)*)
- Les biens dont les informations obligatoires ci-dessus ne sont pas renseignées

Le traitement se terminera avec un statut Warning (avertissement).

Les biens sans photos ou dont les photos ne sont pas cochées comme « Web » seront tout de même transférés.

Les biens rejetés ne figureront donc pas sur le site internet et seront mentionnés dans un rapport d'anomalie lors de l'extraction (cf[. 4.2](#page-34-0) [Historique du traitement d'extraction des données\)](#page-34-0)

## <span id="page-5-1"></span>*1.4 Fichier de données*

Le programme génère un fichier au format XML dans le répertoire /Thetra/Oracle/windows/EXPORT.

Ce répertoire est accessible sous Windows sur W:\EXPORT (le lecteur W étant le répertoire /Thetra/Oracle/windows partagé sous Unix).

Le programme historie le fichier généré dans le répertoire /Thetra/Oracle/windows/EXPORT/HIST (ou W:\EXPORT\HIST sous Windows).

## <span id="page-5-2"></span>*1.5 Fichiers transférés*

Le fichier de données et les photos sont compressés et automatiquement transférés sur le site FTP défini par le prestataire.

Les transferts sont définis avec les paramètres suivant dans l'application Thetra :

**export\_ip, export\_log, export\_pas, export\_fic, export\_zip** et **ftp\_cnct** (cf. [5.1](#page-35-1) [Paramètres généraux\)](#page-35-1).

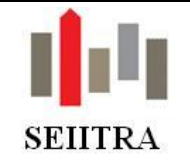

# <span id="page-6-0"></span>**2. PRÉREQUIS**

#### <span id="page-6-1"></span>*2.1 Saisie des correspondances des types de lots*

Pour chaque type de lot, il est nécessaire de saisir le code de la typologie PASSERELLES.

Si ces codes n'existent pas, les biens concernés ne seront pas extraits.

Application : *Syndic* ou *Gérance.*

Menu : *Fichiers de base/Paramétrage/Commun/Types de lots.* (les noms des menus peuvent être différents sur votre logiciel).

Cet écran est également accessible depuis l'écran LOTS (zoom du Type de lots).

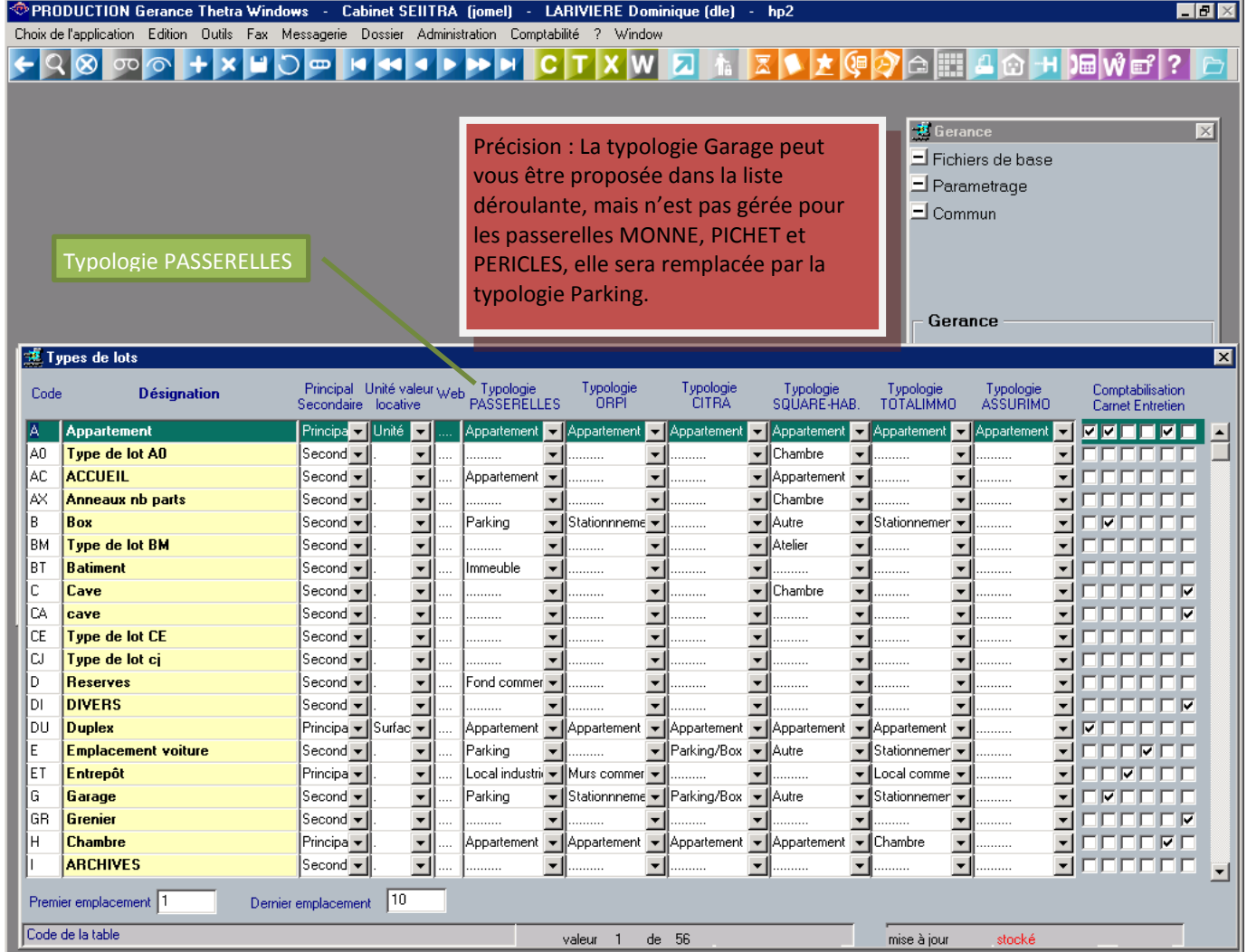

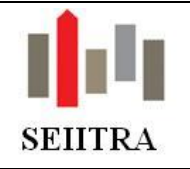

#### <span id="page-7-0"></span>**2.1.1 Typologies possibles :**

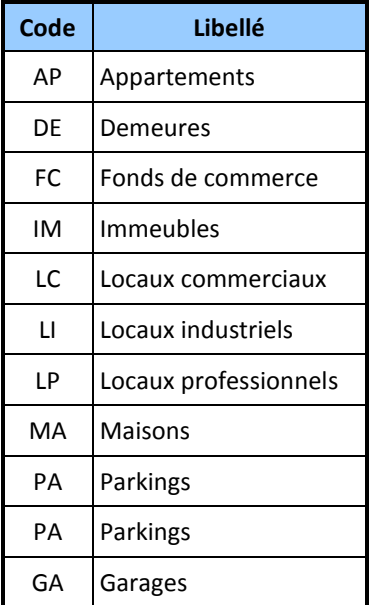

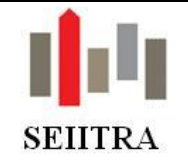

## <span id="page-8-0"></span>*2.2 Photos des biens*

Vous devez cocher la case WEB pour les photos que vous voulez diffuser sur internet (sous ThetraWin, *écran Groupe de lots* (GLOG), *onglet Photo*).

Attention : Les seules images acceptées sont celles au format JPG.

Il est déconseillé de mettre des images trop grandes en termes de taille de fichier (2 à 3 Mo maxi) afin de ne pas alourdir l'ouverture de ces images dans ThetraWin.

Par mesure de précaution, et pour éviter d'alourdir le trafic sur le réseau, les photos sont redimensionnées avant d'être transférées. La taille de redimensionnement est paramétrable et est en général fixée à 800 pixels (largeur ou hauteur).

Un maximum de 10 images sera traité pour chaque bien.

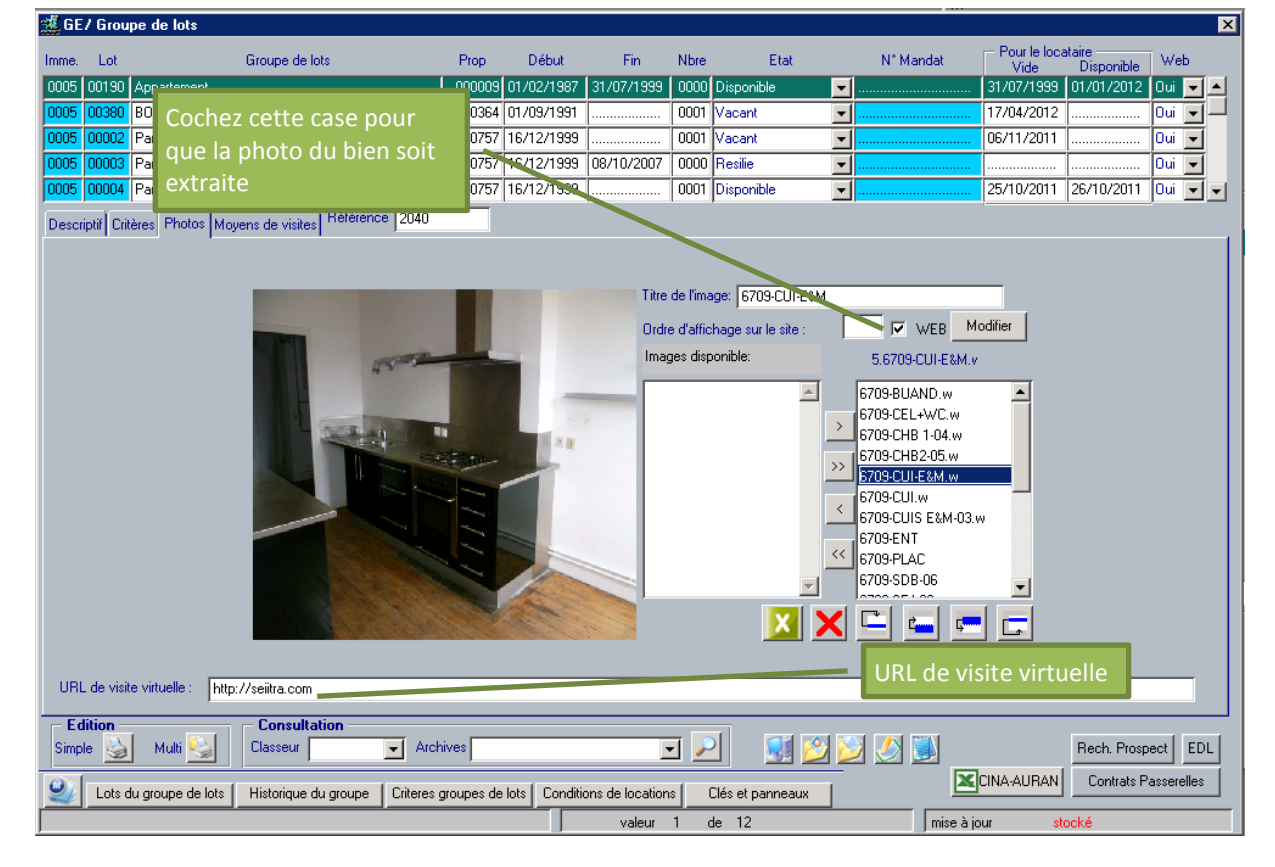

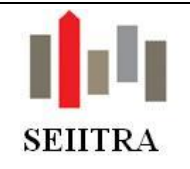

## <span id="page-9-0"></span>*2.3 Plans des biens*

Remarque importante :

La gestion des plans est en option et n'est pas disponible pour la plupart des médias connus (Seloger, Logic-Immo, LeBonCoin,…), elle servira pour des prestataires privés, qui développent votre site internet par exemple.

#### <span id="page-9-1"></span>**2.3.1 Caractéristiques**

La gestion des plans pour les passerelles s'active avec le paramètre **VDEF/abWcmpt0t1/plan**. Les plans sont liés aux biens par le biais des Annexes dans ThetraWin. Vous pouvez associer des plans au format JPG ou au format PDF.

#### <span id="page-9-2"></span>**2.3.2 Création des Annexes générales de plans**

Cette opération est à faire une seule fois, ou si vous voulez utiliser un plan supplémentaire. Exemple : vous allez créer 2 annexes si vous utilisez 2 plans par bien.

#### <span id="page-9-3"></span>*2.3.2.1 Consultation des Annexes de plans*

Mot-clé : ANNX Nom de la table : abBglog Annexe : PLAN\* (ou PLAN% sous Oracle)

Lancer la recherche avec F5 (OO)

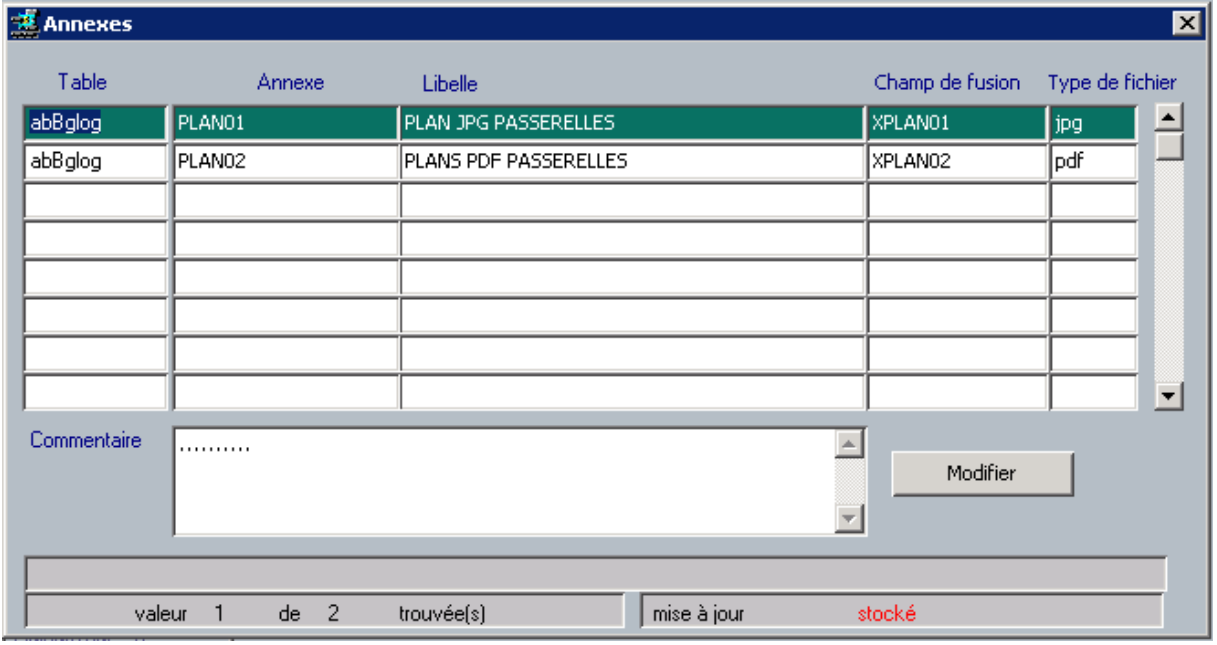

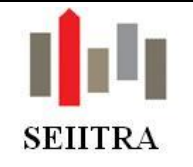

煤 GE/ Groupe de lots

#### **Guide utilisateur**

## **MODE OPERATOIRE PASSERELLE LOCATION STANDARD**

#### <span id="page-10-0"></span>*2.3.2.2 Création des Annexes de plans*

Mot-clé : ANNX

Créer un enregistrement avec F7 ( )

Nom de la table : abBglog

Annexe : Le nom de l'annexe devra **impérativement** commencer par PLAN, PLAN01 par exemple.

Libellé : à votre convenance, par exemple : PLAN1 GROUPE DE LOTS

Champ de fusion : à votre convenance, par exemple : XPLAN01 (les champs de fusions sont utilisés dans les éditions bureautiques)

Type de fichier : JPG ou PDF

Procéder de même pour les plans suivants.

#### <span id="page-10-1"></span>**2.3.3 Création des Annexes dans les Groupes de lots**

#### 1. Rechercher le groupe de lots désiré puis cliquer sur le bouton *Accès aux Annexes*

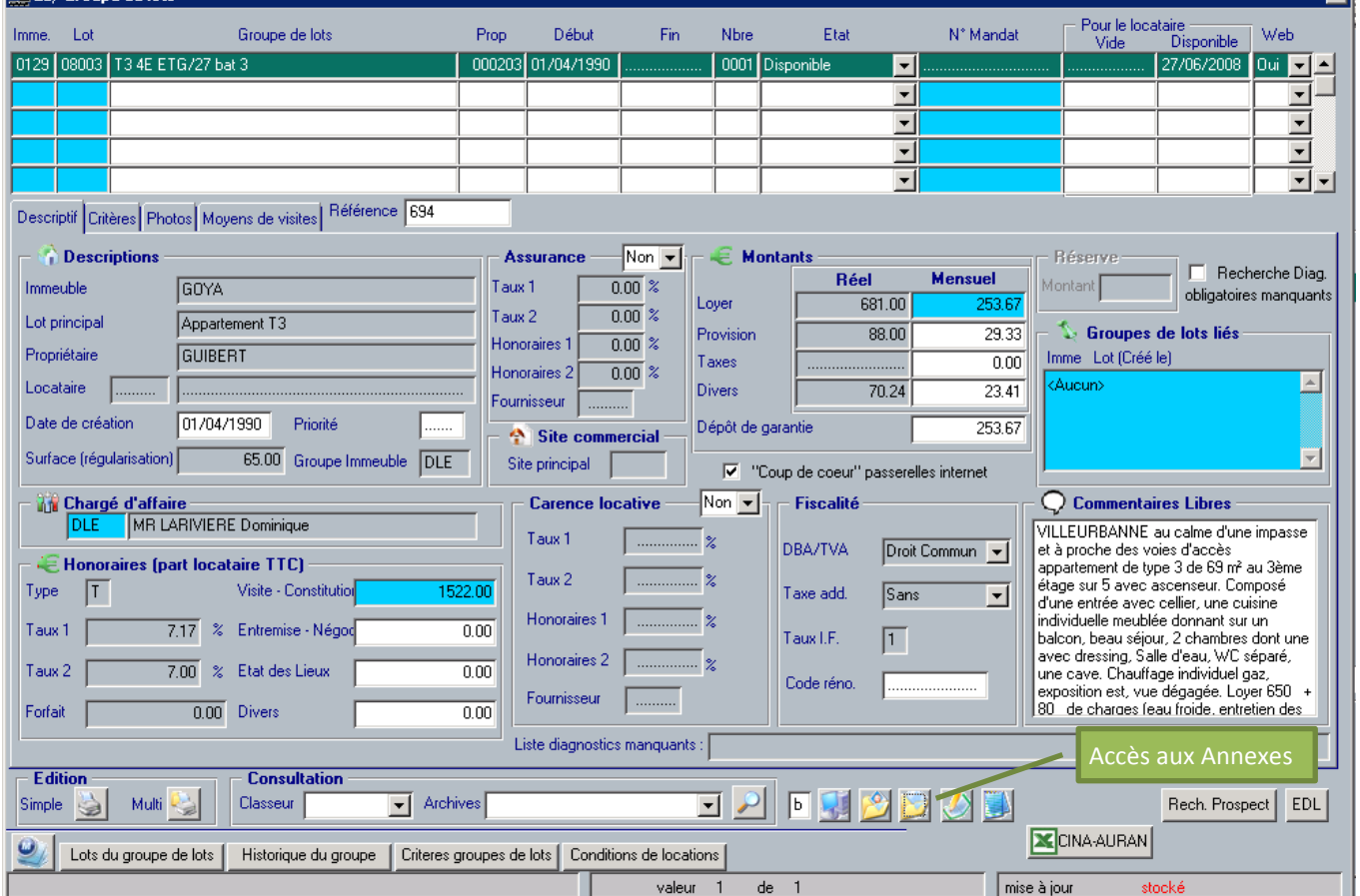

न्न।

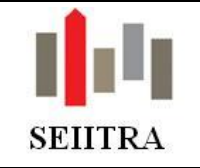

# **MODE OPERATOIRE PASSERELLE LOCATION STANDARD**

- 2. Rechercher l'annexe Plan que l'on veut affecter (PLAN01 dans notre exemple) puis cliquer sur le bouton *Créer*
- 3. Refermez le fichier vide qui s'est ouvert dans Windows (PLAN01.jpg dans notre exemple).

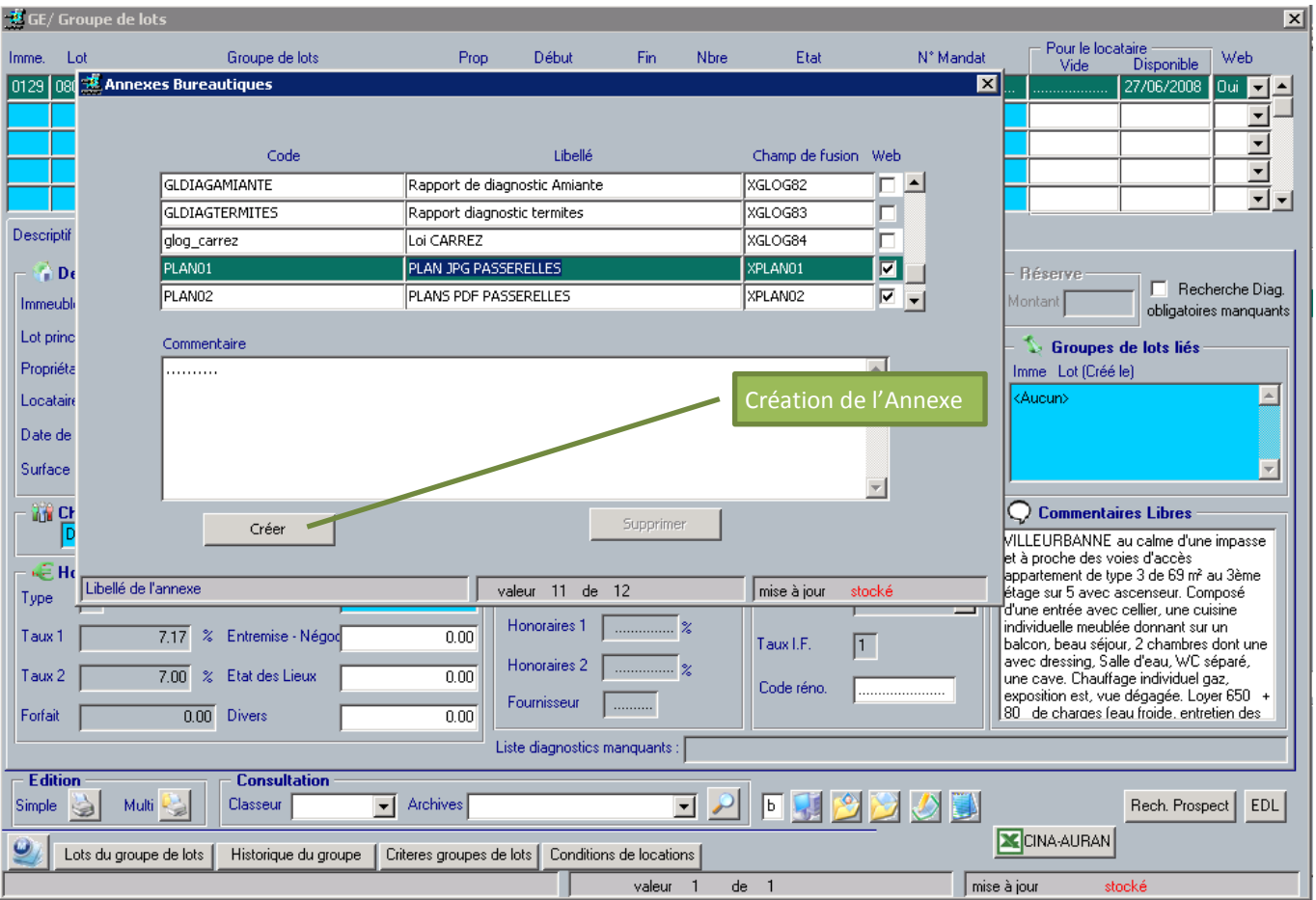

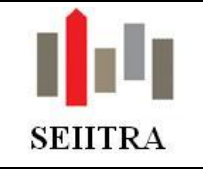

## **MODE OPERATOIRE PASSERELLE LOCATION STANDARD**

4. Quitter l'écran des Annexes puis, sur l'écran Groupes de Lots cliquer sur le bouton *Explorer les documents*.

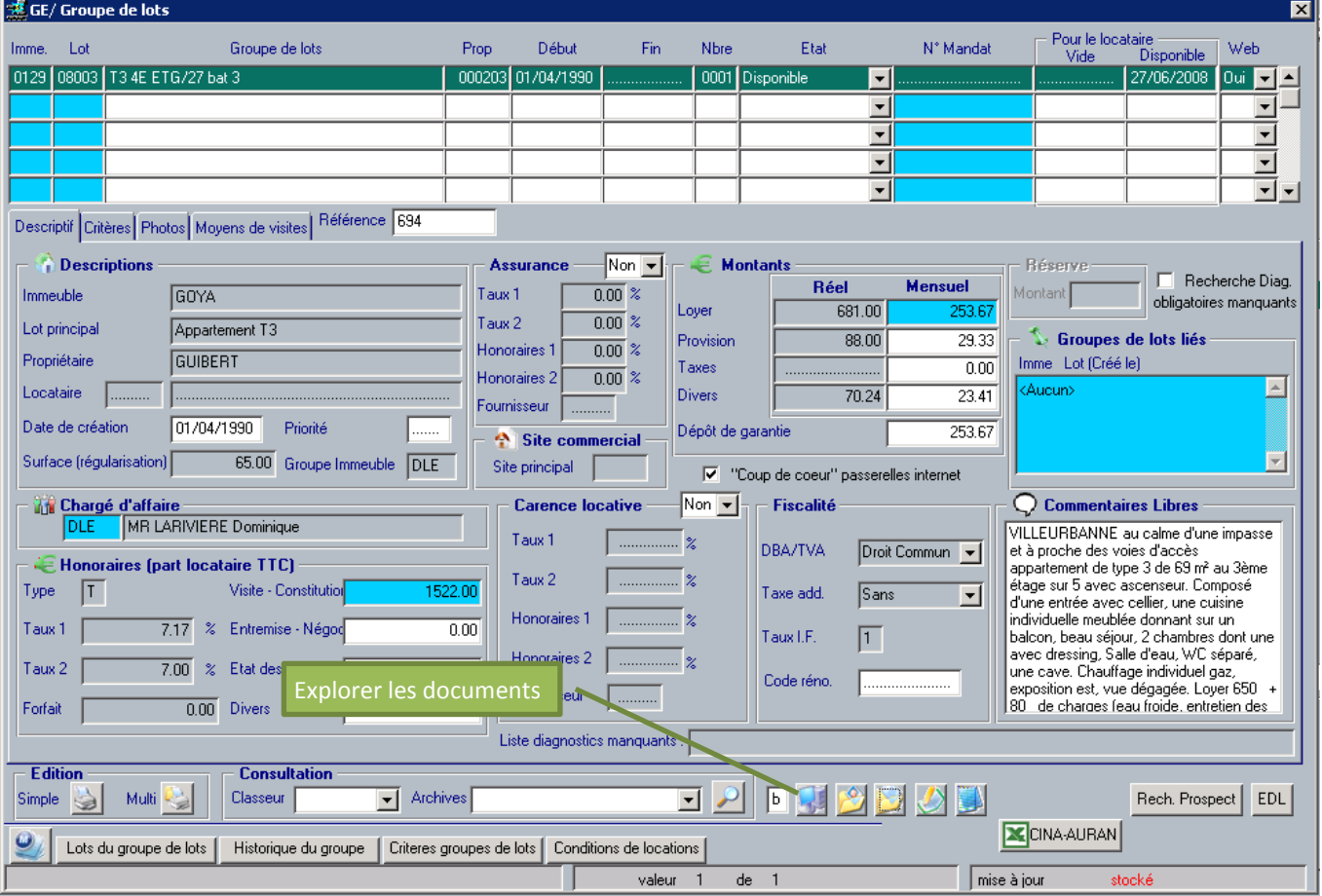

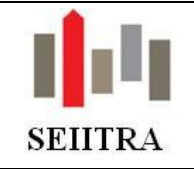

5. L'explorateur Windows s'ouvre sur le répertoire des Annexes du Groupe de lots, ouvrir le répertoire Annexe, celui-ci affiche le nom de l'annexe vide (PLAN01.jpg dans notre exemple)

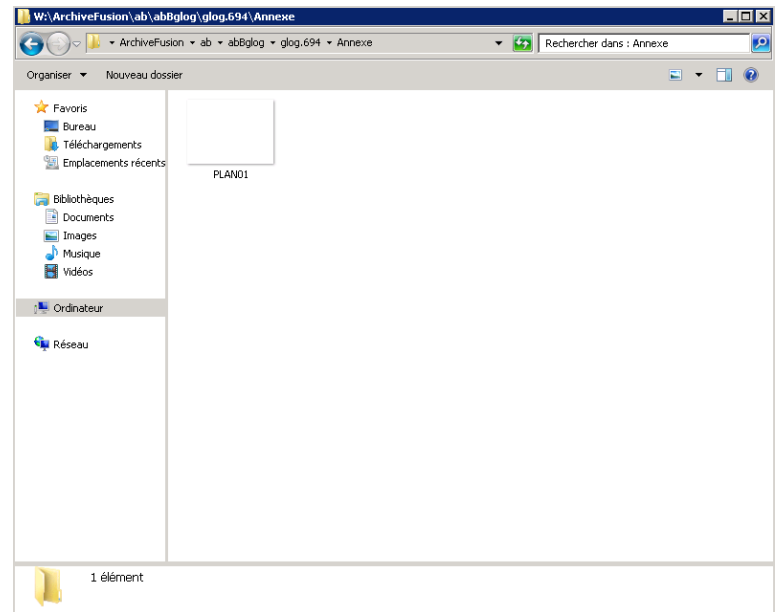

6. Remplacer le fichier vide par celui de votre plan en conservant le même nom de fichier.

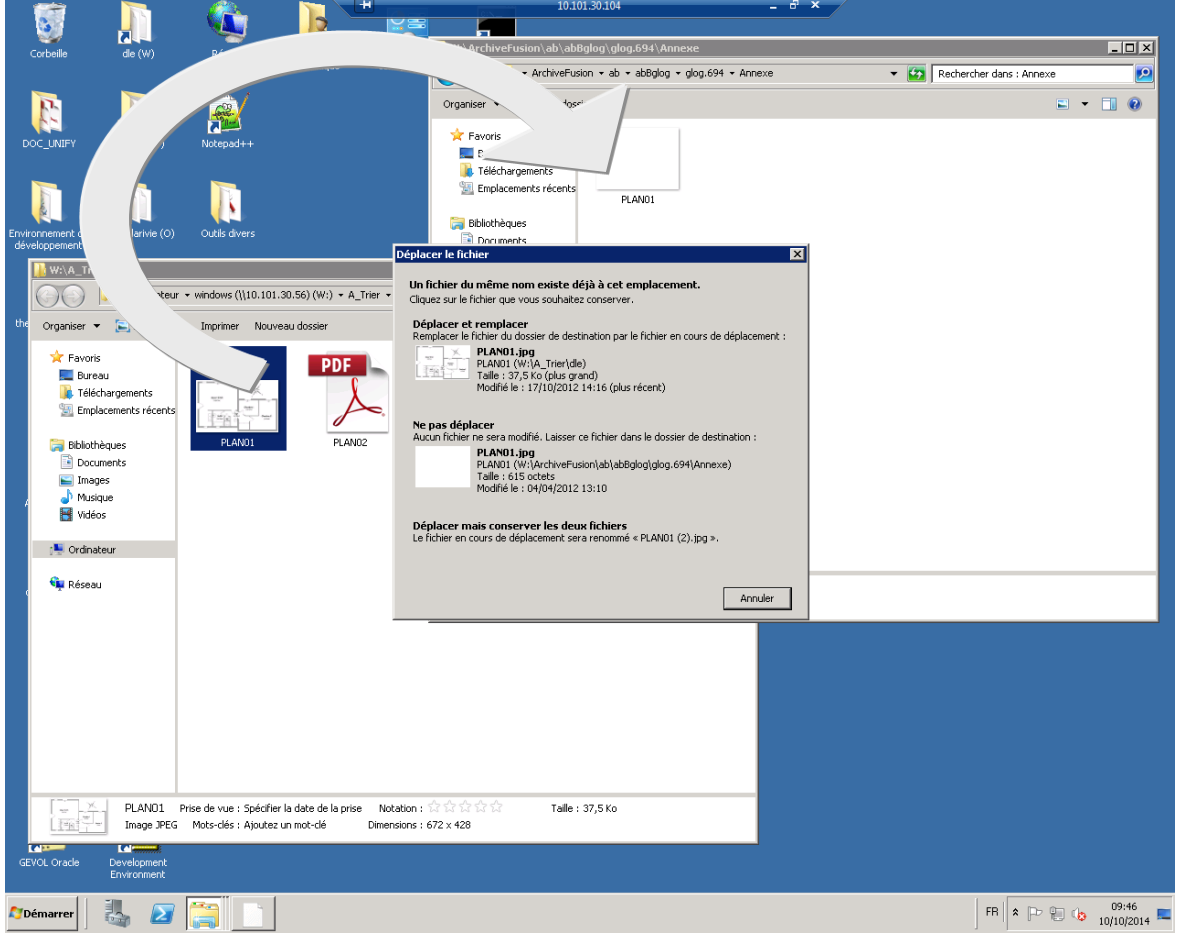

7. Procéder de même pour d'autres plans

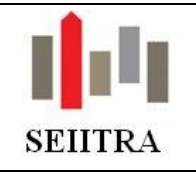

## <span id="page-14-0"></span>*2.4 Paramétrage des contrats de passerelles limités*

Vous pouvez paramétrer les passerelles si toutefois celles-ci sont limitées en nombre de lots. Soit depuis la fiche GLOG, soit depuis la fiche CMPL.

Il faut que le paramètre VDEF/abWcmpt0t1/web\_cntr soit activé

#### <span id="page-14-1"></span>**2.4.1 Depuis la fiche GLOG**

Bouton « Contrats passerelles », puis bouton « Configuration passerelles ».

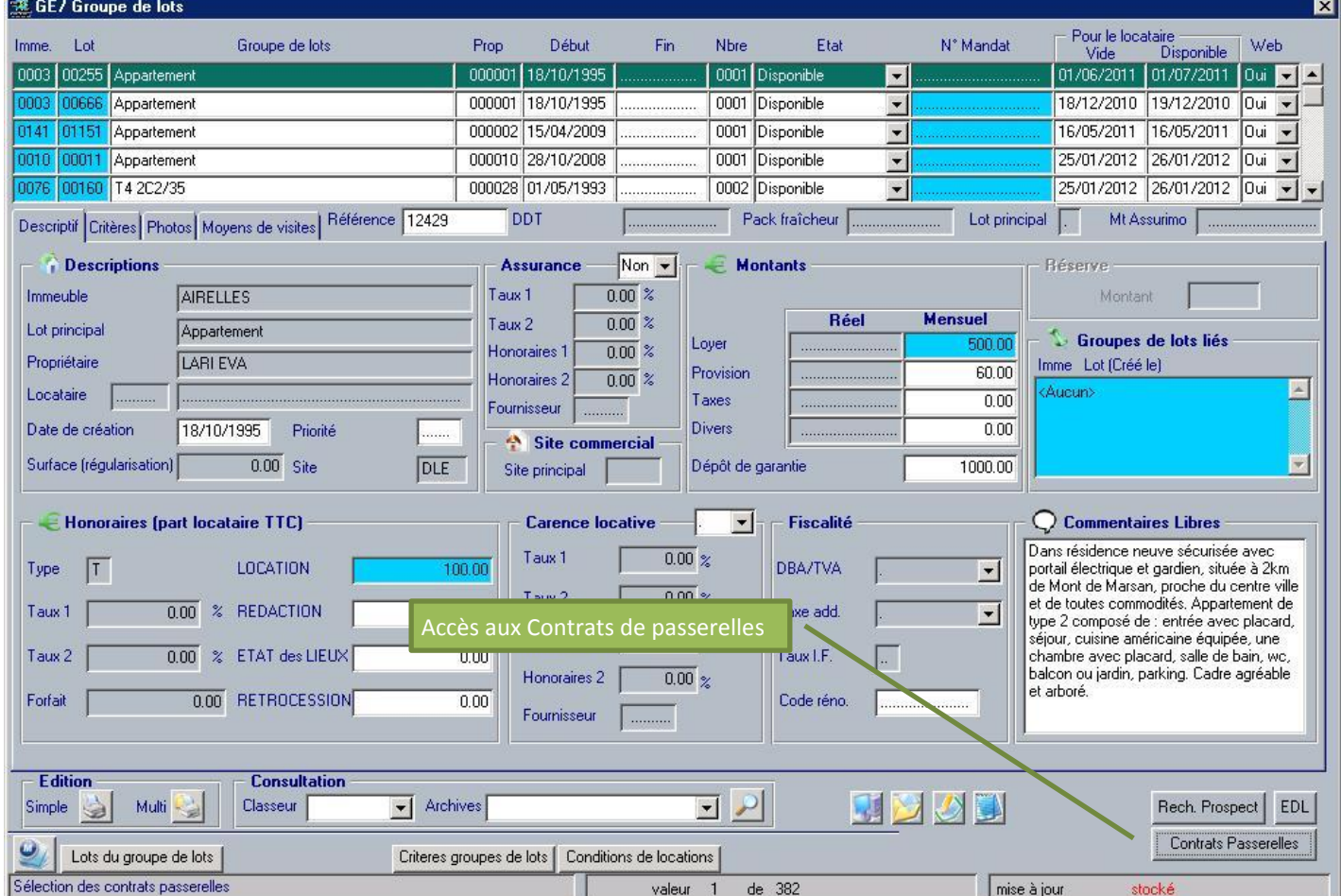

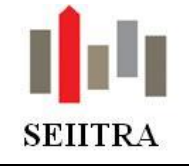

# **MODE OPERATOIRE PASSERELLE LOCATION STANDARD**

#### 蓮 Contrats passerelles

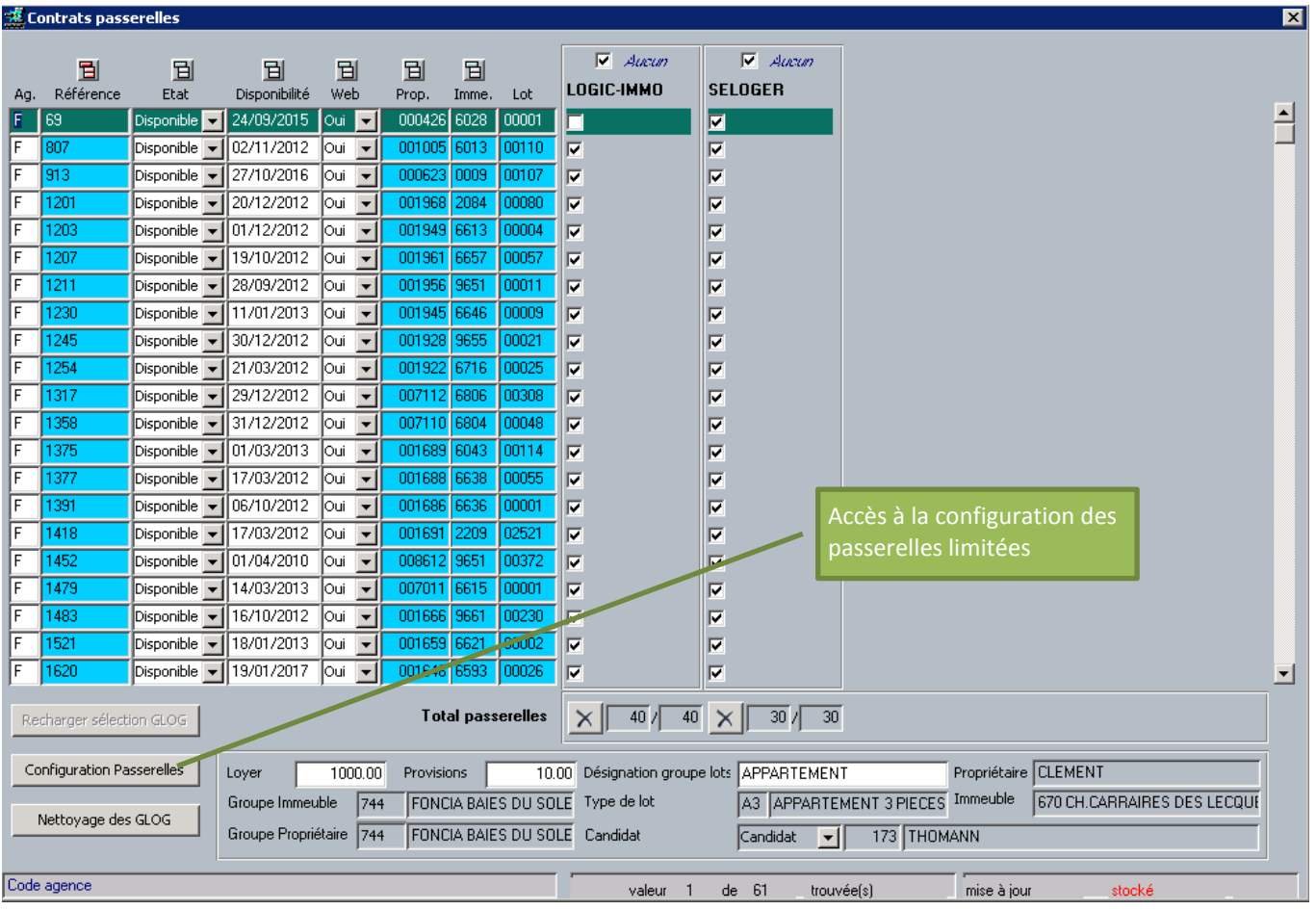

![](_page_16_Picture_0.jpeg)

## **MODE OPERATOIRE PASSERELLE LOCATION STANDARD**

#### <span id="page-16-0"></span>**2.4.2 Depuis la fiche CMPL**

Sélectionner la table « ab\_ftp ».

![](_page_16_Picture_86.jpeg)

#### <span id="page-16-1"></span>**2.4.3 Informations à saisir**

Pour que les passerelles limitées apparaissent, il faut renseigner les zones Identifiant passerelle (numéro unique) et le nombre de lots maximum affecté à la passerelle.

Si l'identifiant ou le nombre de lots n'est pas renseigné, la passerelle n'est pas limitée.

![](_page_17_Picture_0.jpeg)

**MODE OPERATOIRE PASSERELLE LOCATION STANDARD**

## <span id="page-17-0"></span>*2.5 Saisie des contrats de passerelles limités*

Cet écran est accessible, soit depuis l'écran GLOG (bouton « Contrats passerelles »), soit avec le mot-clé CWEB (selon votre paramétrage).

![](_page_17_Picture_95.jpeg)

![](_page_18_Picture_0.jpeg)

# <span id="page-18-0"></span>**3. INFORMATIONS EXTRAITES**

#### <span id="page-18-1"></span>**3.1.1 Fiche Immeuble**

Mot-clé : IMME

![](_page_18_Picture_50.jpeg)

![](_page_19_Picture_0.jpeg)

**MODE OPERATOIRE PASSERELLE LOCATION STANDARD**

#### <span id="page-19-0"></span>**3.1.2 Fiche Entrées**

#### Mot-clé : ENTR

![](_page_19_Picture_46.jpeg)

![](_page_20_Picture_0.jpeg)

## **MODE OPERATOIRE PASSERELLE LOCATION STANDARD**

#### <span id="page-20-0"></span>**3.1.3 Fiche Lots**

#### Mot-clé : LOTS

![](_page_20_Figure_5.jpeg)

![](_page_21_Picture_0.jpeg)

**MODE OPERATOIRE PASSERELLE LOCATION STANDARD**

#### <span id="page-21-0"></span>**3.1.4 Fiche Propriétaires**

Mot-clé : PROP

![](_page_21_Picture_37.jpeg)

![](_page_22_Picture_0.jpeg)

**MODE OPERATOIRE PASSERELLE LOCATION STANDARD**

#### <span id="page-22-0"></span>**3.1.5 Fiche Mandats**

Depuis écran Propriétaires (PROP), bouton Mandats

![](_page_22_Picture_40.jpeg)

![](_page_23_Picture_0.jpeg)

**MODE OPERATOIRE PASSERELLE LOCATION STANDARD**

#### <span id="page-23-0"></span>**3.1.6 Fiche Bail**

Mot-clé : BAIL

![](_page_23_Figure_5.jpeg)

![](_page_24_Picture_0.jpeg)

# **MODE OPERATOIRE PASSERELLE LOCATION STANDARD**

#### <span id="page-24-0"></span>**3.1.7 Fiche Individu**

![](_page_24_Picture_37.jpeg)

![](_page_24_Picture_38.jpeg)

![](_page_25_Picture_0.jpeg)

# **MODE OPERATOIRE PASSERELLE LOCATION STANDARD**

#### <span id="page-25-0"></span>**3.1.8 Fiche Mandats-Lots**

#### Mot-clé : MANLOT

![](_page_25_Picture_39.jpeg)

![](_page_26_Picture_0.jpeg)

## **MODE OPERATOIRE PASSERELLE LOCATION STANDARD**

#### <span id="page-26-0"></span>**3.1.9 Fiche Groupes de lots**

Mot-clé : GLOG

#### <span id="page-26-1"></span>*3.1.9.1 Onglet Descriptif*

![](_page_26_Figure_6.jpeg)

![](_page_27_Picture_0.jpeg)

ă.

**MODE OPERATOIRE PASSERELLE LOCATION STANDARD**

#### <span id="page-27-0"></span>*3.1.9.2 Onglet Critères*

#### Toutes les informations de cet onglet sont extraites

![](_page_27_Picture_45.jpeg)

![](_page_28_Picture_0.jpeg)

#### <span id="page-28-0"></span>*3.1.9.3 Onglet Photos (URL virtuelle)*

L'adresse internet du lien de visite virtuelle pour chaque bien est saisie dans l'onglet Photo

![](_page_28_Picture_46.jpeg)

![](_page_29_Picture_0.jpeg)

**MODE OPERATOIRE PASSERELLE LOCATION STANDARD**

#### <span id="page-29-0"></span>*3.1.9.4 Onglet Moyens de visites (descriptifs)*

Bouton Descriptifs

![](_page_29_Picture_46.jpeg)

![](_page_30_Picture_0.jpeg)

#### <span id="page-30-0"></span>*3.1.9.1 Accès aux diagnostics-DPE*

Se reporter à la documentation sur les diagnostics pour créer les informations liées au DPE.

![](_page_30_Picture_49.jpeg)

![](_page_31_Picture_0.jpeg)

## **MODE OPERATOIRE PASSERELLE LOCATION STANDARD**

#### <span id="page-31-0"></span>**3.1.1 Fiche Agence**

![](_page_31_Picture_33.jpeg)

![](_page_32_Picture_0.jpeg)

**MODE OPERATOIRE PASSERELLE LOCATION STANDARD**

#### <span id="page-32-0"></span>**3.1.1 Fiche Groupement**

![](_page_32_Picture_32.jpeg)

![](_page_33_Picture_0.jpeg)

# <span id="page-33-0"></span>**4. PROCÉDURE D' EXPLOITATION**

La procédure d'envoi des données est entièrement automatisée.

Vous pouvez également consulter le chapitre *[4.2](#page-34-0) [Historique du traitement d'extraction des données](#page-34-0)* pour vérifier le bon déroulement du traitement.

Vous pouvez toutefois l'utiliser manuellement en suivant la procédure suivante.

## <span id="page-33-1"></span>*4.1 Lancement de l'extraction des données depuis ThetraWin*

Application : *Administration*.

#### Menus : *Utilitaires web (ou internet), Extractions comptes ou Passerelles internet.*

Choisissez *EXPORT (ou le nom de la passerelle voulue)* dans la liste déroulante de la nature de la passerelle*.*

**Example 2018** - LACLOTERIE Pascal (dlarivie) - PDF

Choisissez éventuellement les paramètres des extractions.

Puis le bouton Immédiat, Batch ou Différé.

Choix de l'application Edition Outils Fax Messagerie Dossier Administration Comptabilité ?

Après extraction le programme affiche un rapport d'anomalies. Ce rapport est également consultable

dans l'historique des traitements. (bouton H , le nom du programme à consulter étant abWcmpt0t1).<br>Gene de la consulter étant abWcmpt0t1). Le nom du programme à consulter étant abWcmpt0t1).

Windo

![](_page_33_Picture_117.jpeg)

 $H<sub>H</sub>$ 

![](_page_34_Picture_0.jpeg)

**MODE OPERATOIRE PASSERELLE LOCATION STANDARD**

## <span id="page-34-0"></span>*4.2 Historique du traitement d'extraction des données*

Les comptes-rendus de traitement sont historiés dans une table consultable par l'ensemble des utilisateurs.

Cliquez sur **Administration** dans la barre des menus, puis sur **Historique des traitements ou sur l'icône**  н .

La recherche est ici aussi multicritères. Tous les champs sont accessibles y compris le champ paramètre. Dans les critères de recherche :

- Le nom du programme d'extraction est **abWcmpt0t1.**
- Enlever le code agence (car le traitement peut-être multiagences)
- Enlever le login (car il peut avoir été généré de manière automatique par un autre login que le vôtre).
- Mettre la date à laquelle on veut consulter le traitement.

Le détail du compte-rendu du traitement est visible dans la fenêtre du bas, c'est à cet endroit que vous trouverez les causes de rejet de certains biens.

![](_page_34_Picture_144.jpeg)

![](_page_35_Picture_0.jpeg)

# <span id="page-35-0"></span>**5. PARAMÉTRAGES**

Les paramètres sont renseignés par Seiitra, il est possible que vous n'ayez pas les droits pour les modifier. L'utilisation de ces paramètres est à faire en connaissance de cause, car ils peuvent perturber le fonctionnement des passerelles.

# <span id="page-35-1"></span>*5.1 Paramètres généraux*

Application : Toutes Menu : mot-clé *PARAM*

![](_page_35_Picture_182.jpeg)

![](_page_36_Picture_0.jpeg)

# <span id="page-36-0"></span>*5.2 Paramètres de sélections*

#### Application : Toutes

![](_page_36_Picture_199.jpeg)

![](_page_37_Picture_0.jpeg)

# <span id="page-37-0"></span>*5.3 Paramètres de calculs*

#### Application : Toutes

![](_page_37_Picture_342.jpeg)

![](_page_38_Picture_0.jpeg)

# <span id="page-38-0"></span>*5.4 Paramètres de rejets*

#### Application : Toutes

![](_page_38_Picture_269.jpeg)

![](_page_39_Picture_0.jpeg)

# <span id="page-39-0"></span>*5.5 Paramètres de balises*

#### Application : Toutes

![](_page_39_Picture_255.jpeg)

![](_page_40_Picture_0.jpeg)

# <span id="page-40-0"></span>*5.6 Paramètres des descriptifs*

#### Application : Toutes

![](_page_40_Picture_281.jpeg)

![](_page_41_Picture_0.jpeg)

# <span id="page-41-0"></span>*5.7 Paramètres des images*

#### Application : Toutes

![](_page_41_Picture_294.jpeg)

![](_page_42_Picture_0.jpeg)

# <span id="page-42-0"></span>*5.8 Paramètres des contrats passerelles*

#### Application : Toutes

![](_page_42_Picture_133.jpeg)

![](_page_43_Picture_0.jpeg)

# <span id="page-43-0"></span>*5.9 Paramètres des fichiers*

#### Application : Toutes

![](_page_43_Picture_397.jpeg)

![](_page_44_Picture_0.jpeg)

# <span id="page-44-0"></span>*5.10 Paramètres FTP*

#### Application : Toutes

Menu : mot-clé *PARAM*

![](_page_44_Picture_397.jpeg)

#### <span id="page-44-1"></span>**5.10.1 Paramètres multi FTP**

Il faut que le paramètre VDEF/abWcmpt0t1/multi\_ftp soit activé Application : Toutes Menu : mot-clé *CMPL*

![](_page_45_Picture_0.jpeg)

La valeur saisie dans **Champ** est de 5 caractères maximum et doit correspondre aux paramètres adéquats, la **Table** est *ab\_ftp*, le **Code** est égal à *0*, le **Libellé** est libre, mais doit rester significatif.

Exemple : une ligne avec le champ **loger** doit avoir 6 paramètres correspondants dans la table des paramètres : **loger\_fic, loger\_ip, loger\_log, loger\_no, loger\_pas, loger\_zip**, …, basés sur le modèle des paramètres **export\_\***.

![](_page_45_Picture_108.jpeg)

![](_page_46_Picture_0.jpeg)

## <span id="page-46-0"></span>*5.11 Paramètres multi groupements*

Application : Toutes

Menu : mot-clé *PARAM*

Il existe un paramétrage particulier si les codes groupements sont utilisés dans les passerelles.

Il est dorénavant possible de paramétrer une référence, un fichier de données et un fichier compressé pour chaque code groupement utilisé.

1. Exemple 1:

Si l'on veut utiliser une référence particulière pour le code groupement GR01 et pour la passerelle EXPORT, il faut activer le paramètre VDEF/abWcmpt0t1/grou\_adh et créer le paramètre exporrGR01 avec l'entité VDEF, le type abWcmpt0t1 et le(s) code(s) suivant(s) :

![](_page_46_Picture_219.jpeg)

#### 2. Exemple 2 :

Si l'on veut utiliser un nom de fichier de données particulier pour le code groupement GR01 et pour la passerelle SELOGER, il faut activer le paramètre VDEF/abWcmpt0t1/grou\_xml et créer le paramètre logerxGR01 (5 premiers caractères maximums du nom de la passerelle ab ftp + 'x' + code groupement) avec l'entité VDEF, le type abWcmpt0t1 et le(s) code(s) suivant(s) :

![](_page_46_Picture_220.jpeg)

![](_page_47_Picture_0.jpeg)

#### 3. Exemple 3 :

Si l'on veut utiliser un nom de fichier compressé particulier pour le code groupement GR01 et pour la passerelle PARU-VENDU, il faut activer le paramètre VDEF/abWcmpt0t1/grou\_zip et créer le paramètre paruzGR01 (5 premiers caractères maximums du nom de la passerelle ab\_ftp + 'z' + code groupement) avec l'entité VDEF, le type abWcmpt0t1 et le(s) code(s) suivant(s) :

![](_page_47_Picture_109.jpeg)